## **Anleitung Moodle:**

Wenn Sie sich bei Moodle einloggen möchten, dann gehen Sie am besten über unsere Homepage. Oder Sie gehen über einen dieser Links: [https://moodle.bvs.de,](https://moodle.bvs.de/) [https://lernen.bvs.de.](https://lernen.bvs.de/)

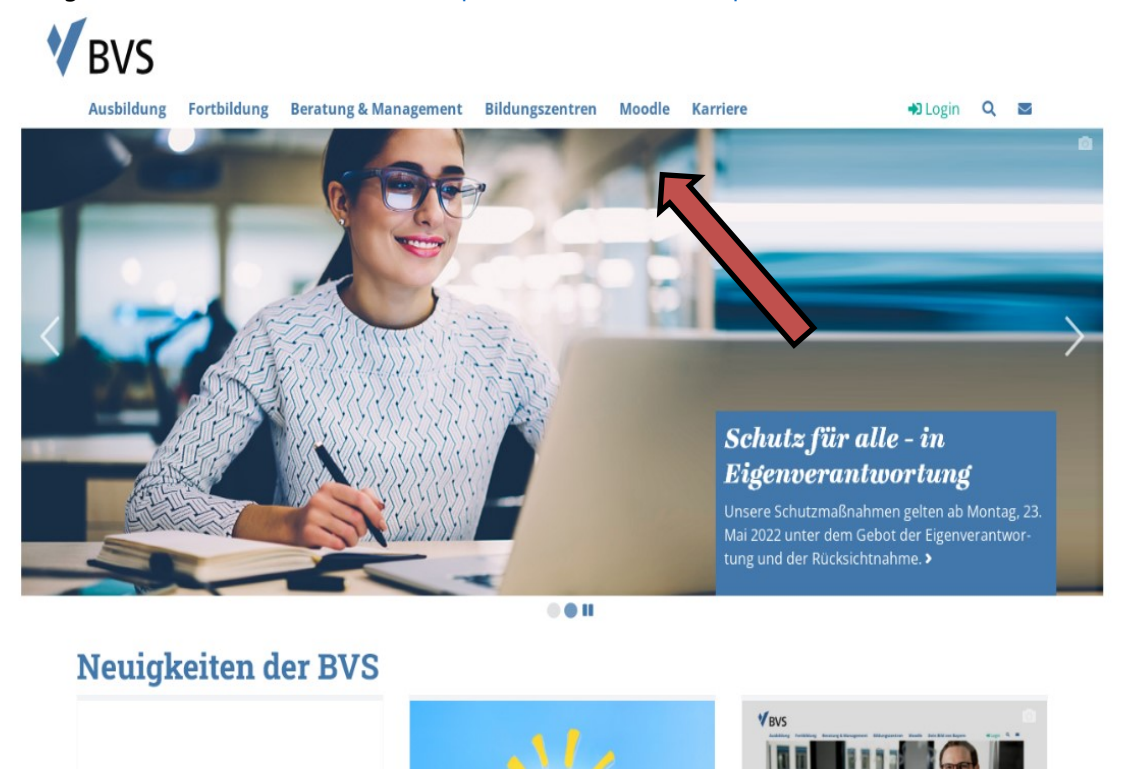

Nun können Sie sich mit Ihren Anmeldedaten anmelden. Der Benutzername ist meistens Ihre private E-Mail-Adresse, oder die E-Mail, die Sie bei der Anmeldung angegeben haben. Ihr Passwort haben Sie per E-Mail erhalten. Dieses Passwort ist zur einmaligen Verwendung.

Dieses müssen Sie bei der ersten Anmeldung abändern.

Sollten Sie keine Zugangsdaten von uns erhalten haben oder Ihr Passwort vergessen haben, können Sie auf Passwort vergessen gehen (Pfeil).

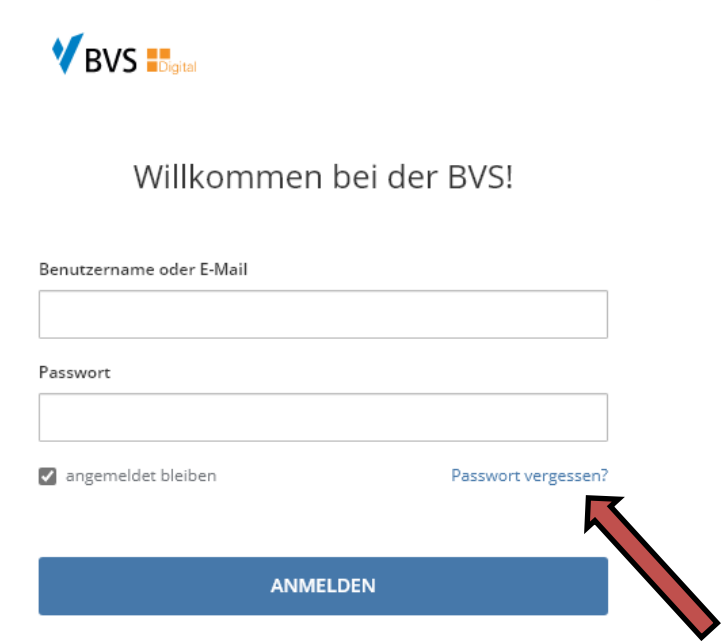

Bei dem Reiter Passwort vergessen, können Sie sich ein neues Passwort vergeben. Sie müssen nur Ihre E-Mail-Adresse oder Ihren Benutzernamen eingeben und auf Absenden klicken.

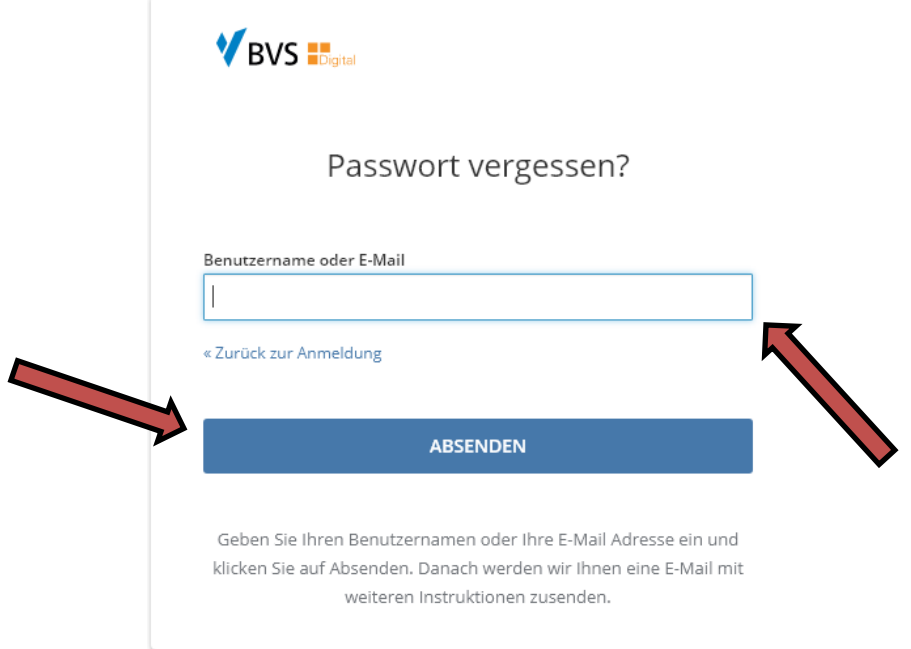

Wenn Sie das gemacht haben, bekommen Sie eine automatische E-Mail von uns. Sie müssen dann auf Passwort vergessen in der Mail klicken.

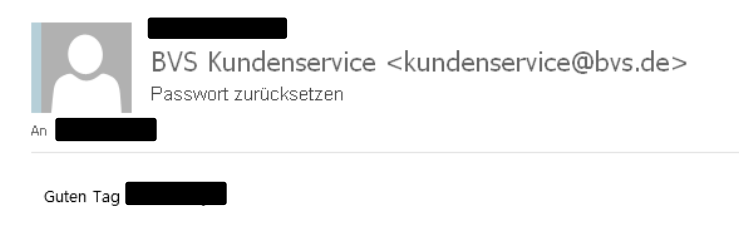

Sie haben Ihr Passwort vergessen und möchten ein neues festlegen? Bitte klicken Sie auf den folgenden Link, um ein neues Passwort festzulegen. Passwort setzen

Der Link ist 6 Stunden gültig. Sollten Sie die Passwort-Änderung nicht beantragt haben, ignorieren Sie bitte diese E-Mail. Ihr Passwort bleibt dann unverändert

## Kundenservice

**Bayerische Verwaltungsschule (BVS)** 

Telefon 089 54057-0 Telefax 089 54057-8599 kundenservice@bvs.de

Ridlerstraße 75 80339 München www.bvs.de

Unsere Datenschutzerklärung finden Sie unter www.bys.de/datenschutz. Bitte denken Sie an die Umwelt, bevor Sie diese E-Mail ausdrucken. Pro Blatt sparen Sie durchschnittlich 15g Holz, 260ml Wasser, 0,05kWh Strom und 5g CO2.

Jetzt können Sie sich ein neues Passwort vergeben und auf Absenden klicken.

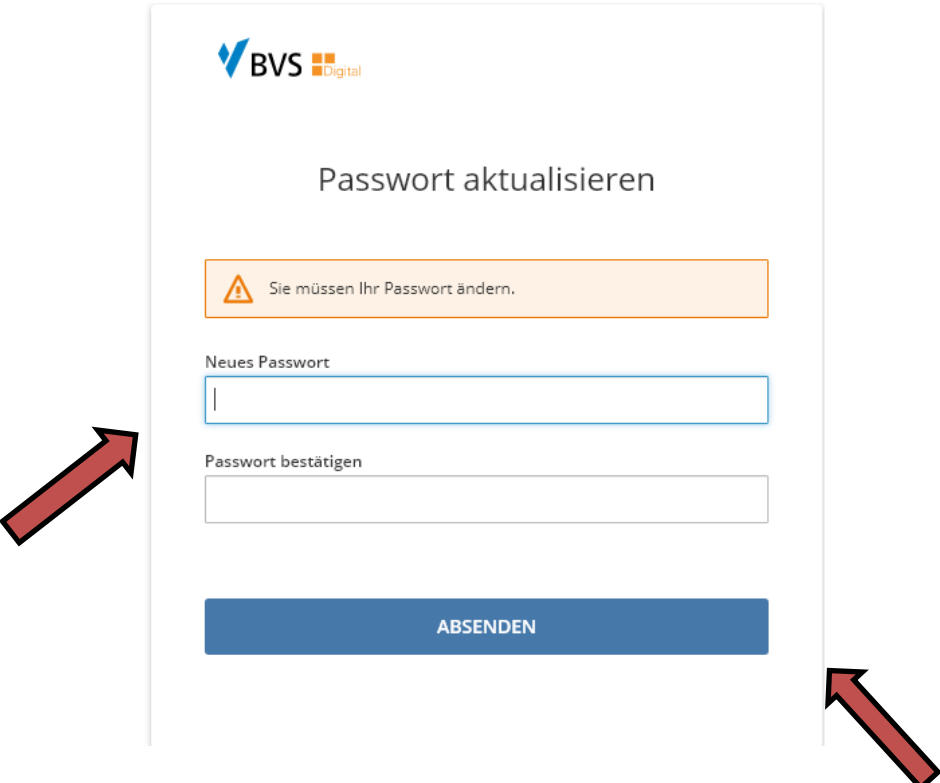

Nachdem Sie auf Absenden geklickt haben, können Sie sich bei Moodle einloggen. Bei der Anmeldemaske müssen Sie nun Ihren Benutzernamen oder Ihre Mailadresse angeben und das gerade vergebene Passwort.

Nun können Sie entscheiden, auf welche unserer Lernplattformen Sie zugreifen möchten.

Sie können zwischen Moodle und dem Digital Portal (Webinare/Videos) entscheiden. Sie können aber auch oben über die Punkte (Anwendungen) gehen und haben die gleiche Auswahl. Auf unserem Digital Portal finden Sie alle Webinare, sobald wir Sie angelegt haben. Auf Moodle finden Sie die Lerninhalte, die Sie in Ihrem Selbststudiumszeiten selber erlenen sollen.

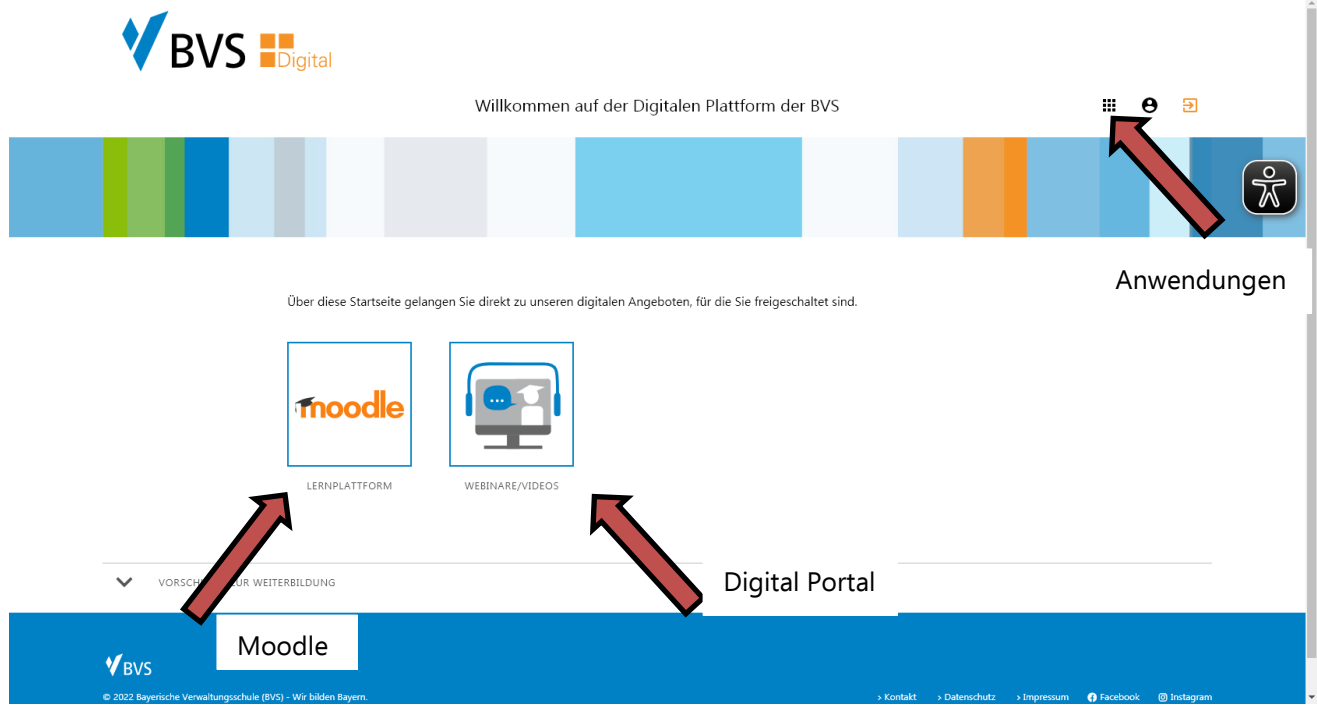

Wenn Sie bei dieser Auswahl auf Moodle gehen, werden Sie zur Startseite von Moodle gebracht. Hier sehen Sie Ihren Kurs, den Sie besuchen.

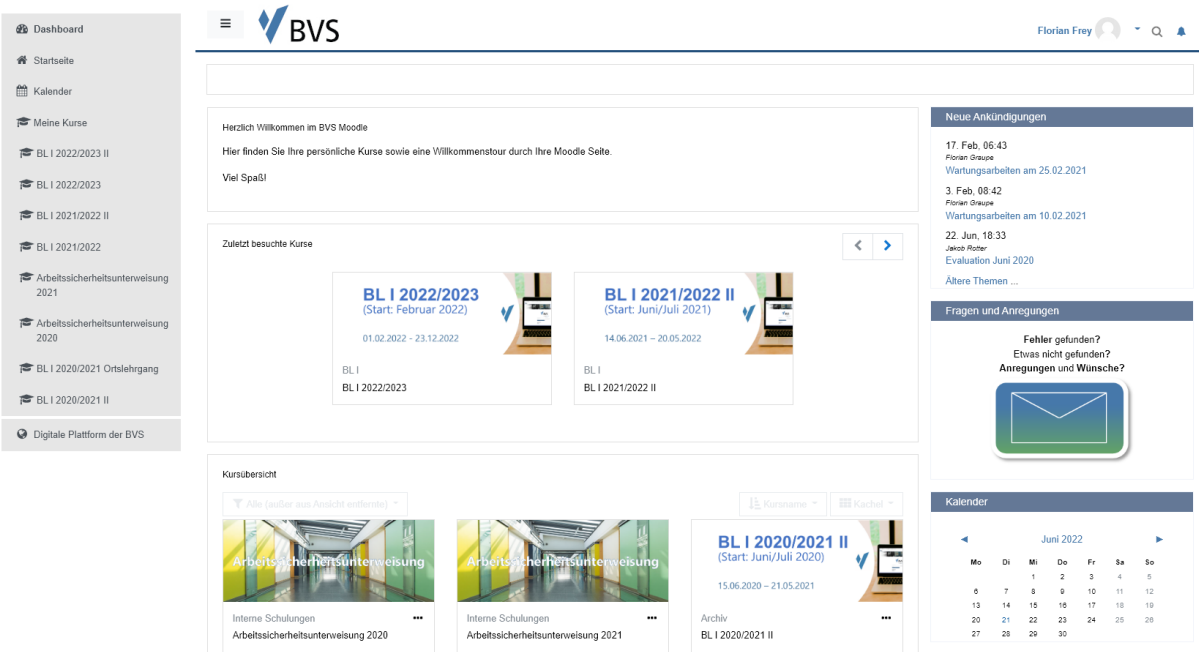

Wenn Sie hier auf Ihren Kurs gehen, kommen Sie zur Startseite Ihres Kurses. Auf dieser Startseite finden Sie für jedes Fach eine einzelne "Kachel". Hinter jeder Kachel finden Sie die Unterlagen für die Selbststudiumszeiten. Diese können Sie sich herunterladen oder ausdrucken.

Wenn Sie hier auf Ihren Kurs gehen, kommen Sie zur Startseite Ihres Kurses. Auf dieser Startseite finden Sie für jedes Fach eine einzelne "Kachel". Hinter jeder Kachel finden Sie die Unterlagen für die Selbststudiumszeiten. Diese können Sie sich herunterladen oder ausdrucken.

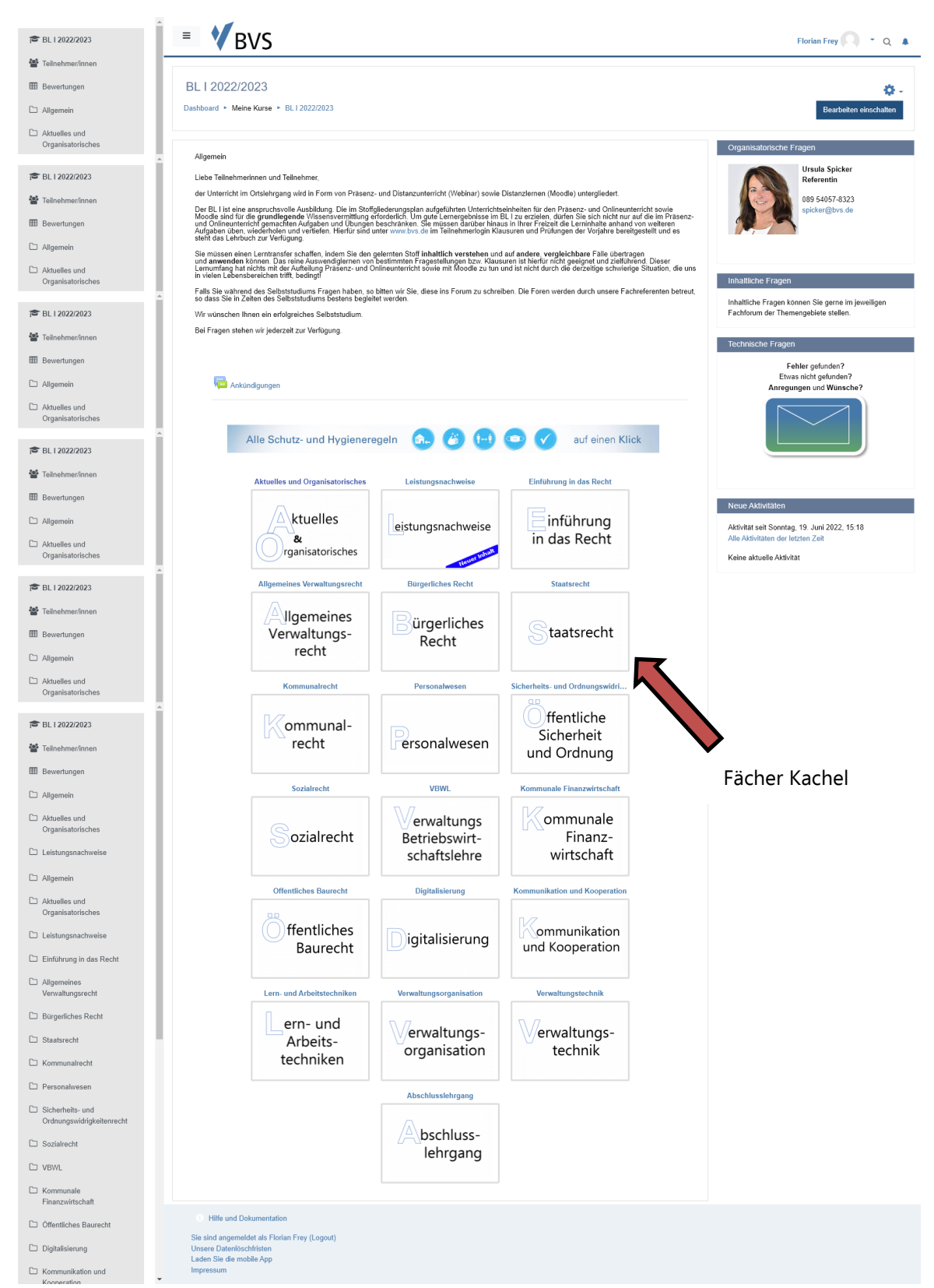

Sollten Sie zu einem bestimmtem Thema Fragen haben, können Sie sich jederzeit über das Forum des jeweiligen Faches an den Fachreferenten wenden. Das Forum finden Sie, wenn Sie auf die Kachel des jeweiligen Faches klicken.

Dieser wird Ihnen dann innerhalb der nächsten Tage über das Forum antworten.

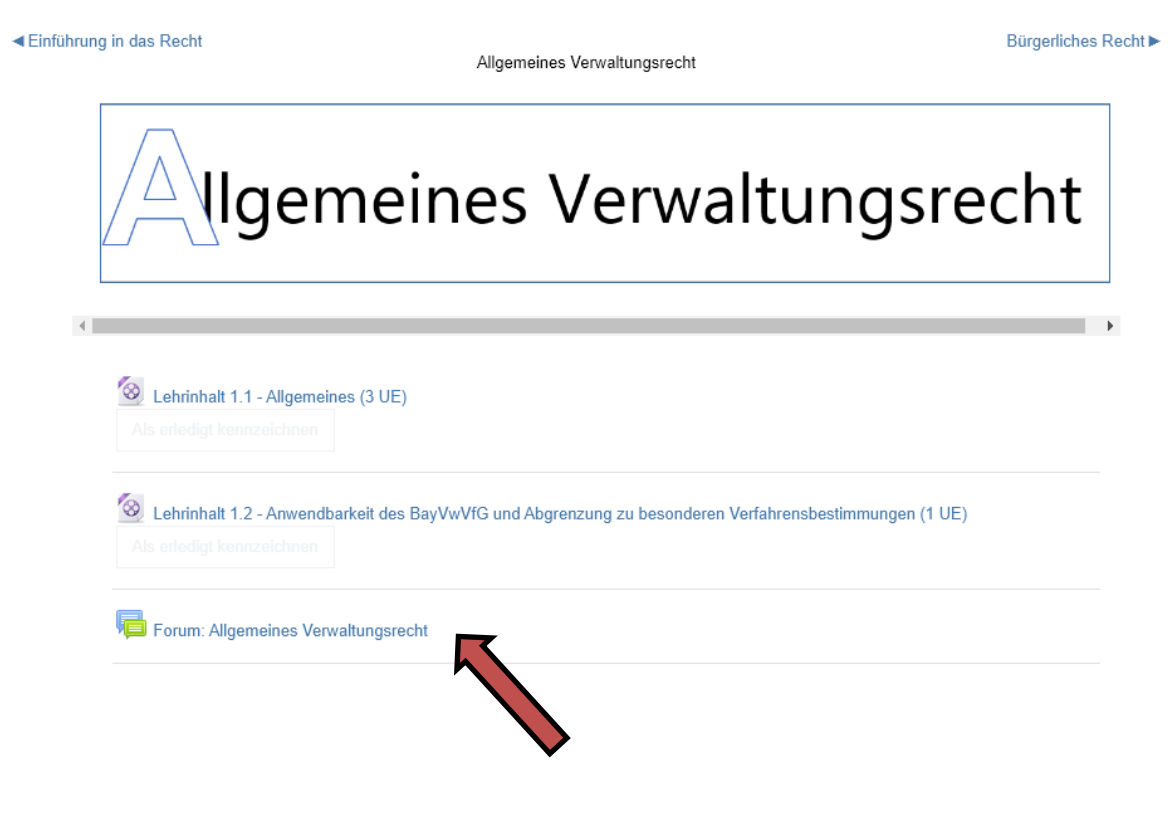

Für weitere Fragen stehen wir Ihnen jederzeit gerne telefonisch oder per E-Mail zur Verfügung. Wir wünschen Ihnen den bestmöglichen Lernerfolg!

Ihre BVS